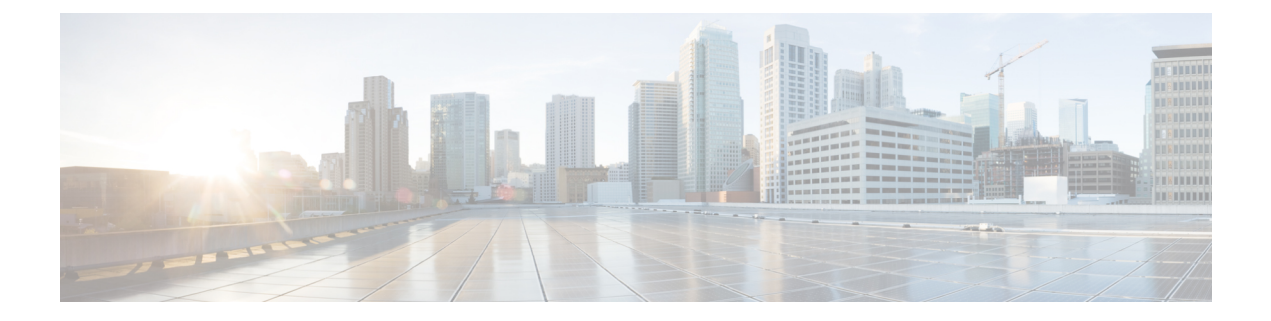

# **Fabrics**

- [Fabrics,](#page-0-0) on page 1
- Fabric [Overview,](#page-16-0) on page 17

# <span id="page-0-0"></span>**Fabrics**

From Release 12.0.1a, SAN Controller allows you to create SAN Fabrics.

The following table describes the fields that appear on **SAN Controller > SAN > Fabrics > Fabrics**.

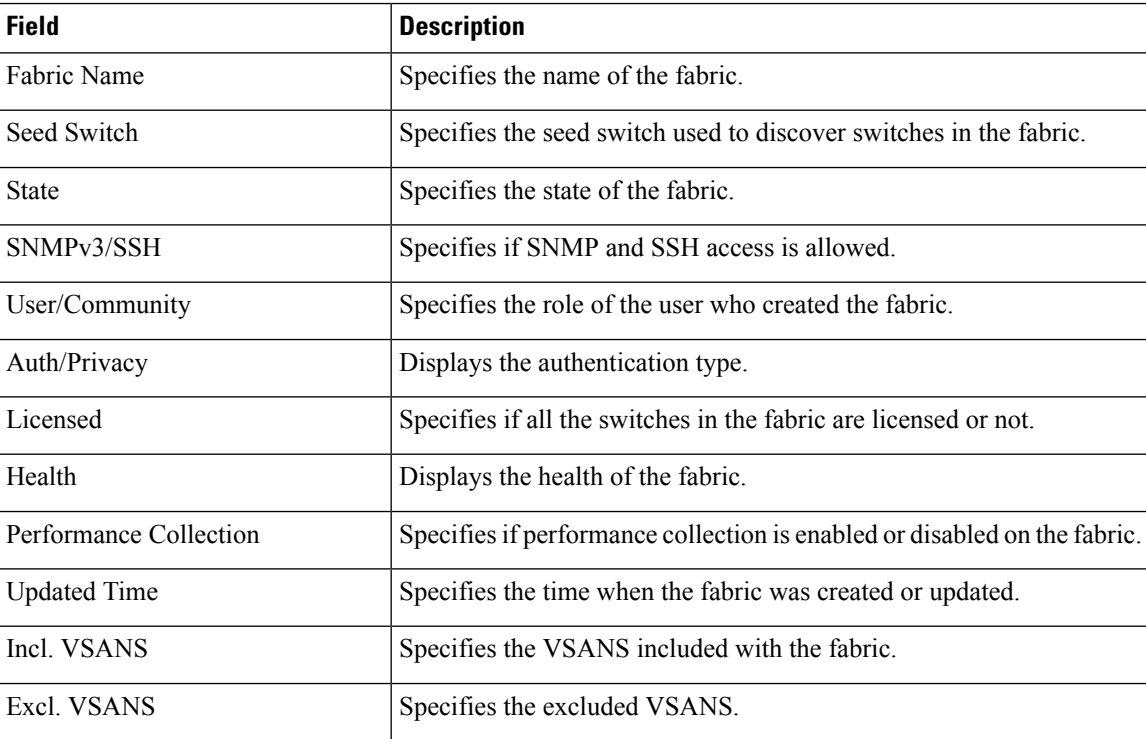

The following table describes the action items, in the Actions menu drop‐down list, that appear on **SAN > Fabrics > Fabrics**.

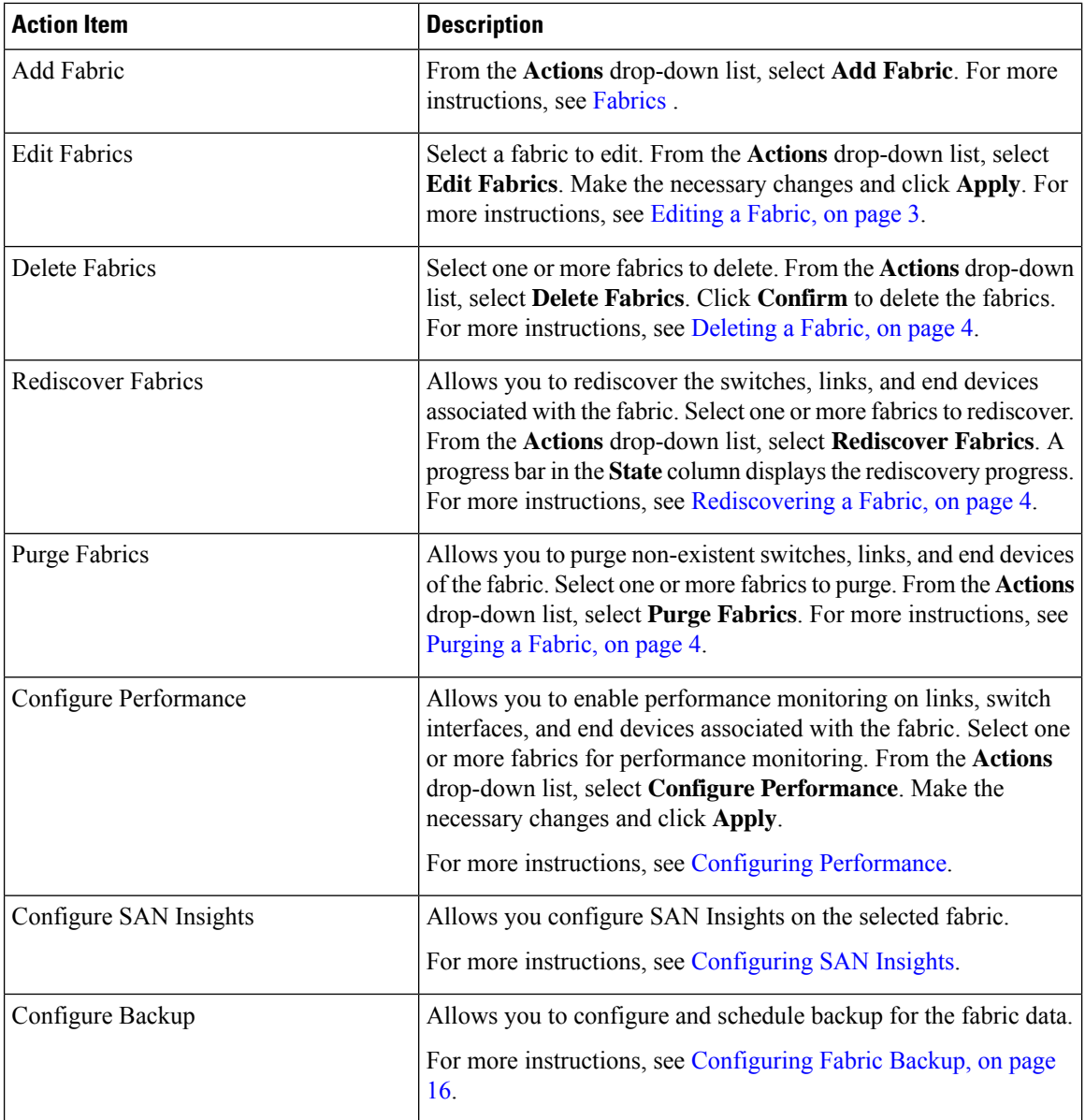

This chapter contains below sections:

# **Adding a Fabric**

To create a fabric using Cisco SAN Controller Web UI, perform the following steps:

### **Procedure**

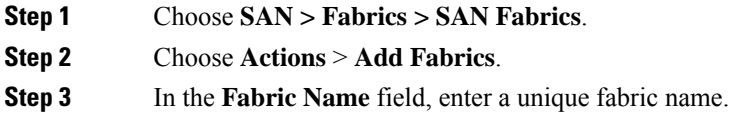

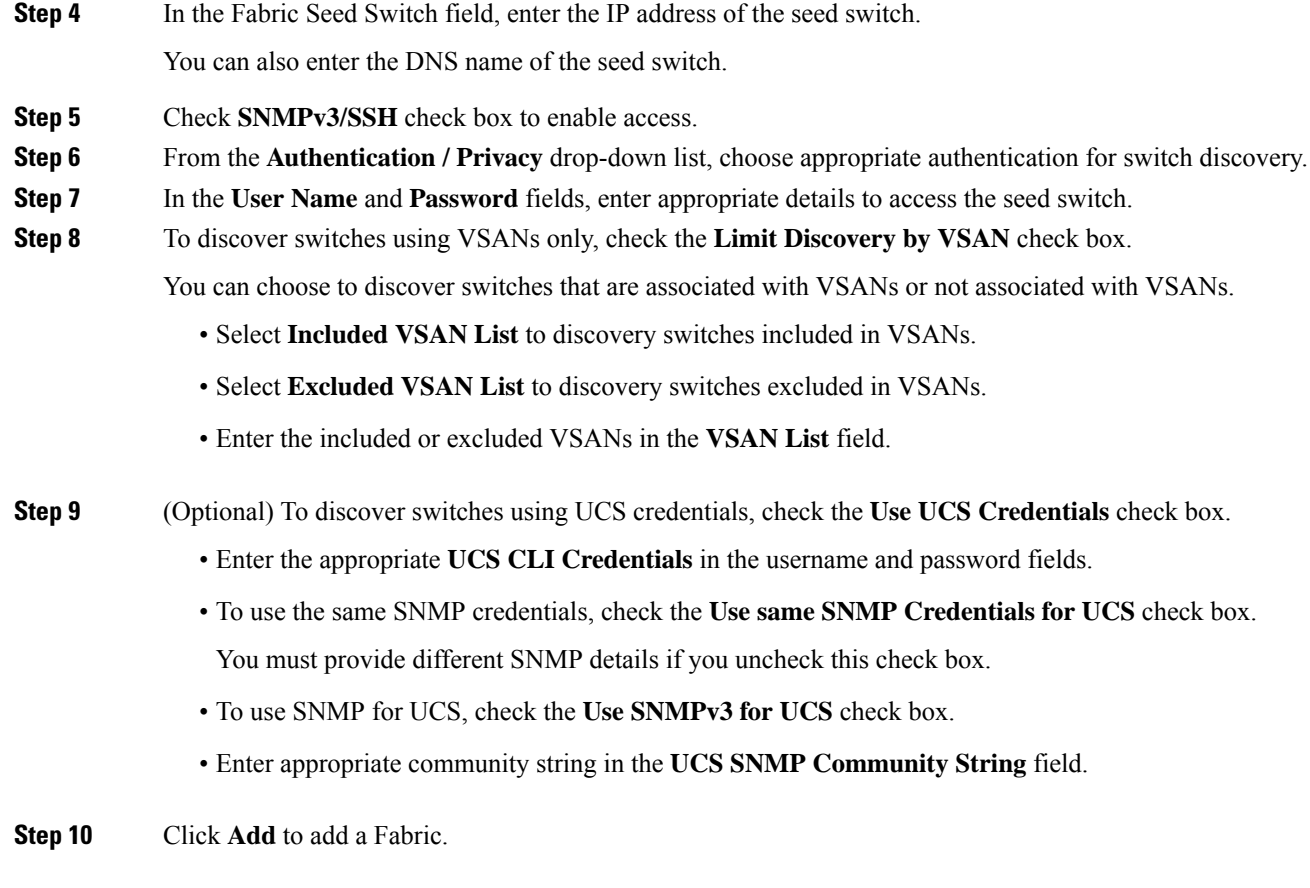

# <span id="page-2-0"></span>**Editing a Fabric**

To edit a fabric from the Cisco SAN Controller Web UI, perform the following steps:

#### **Procedure**

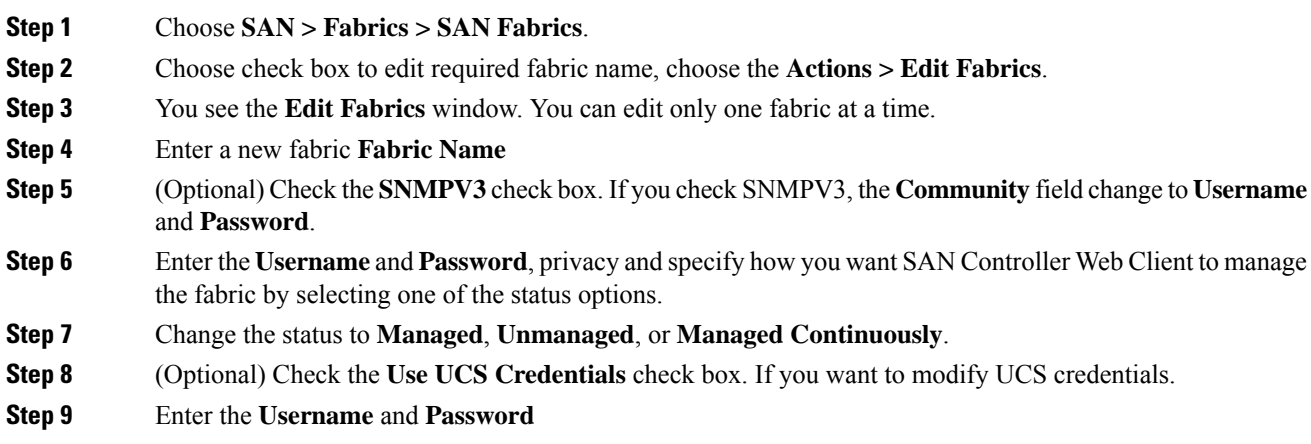

**Step 10** Click **Apply** to save the changes.

# <span id="page-3-0"></span>**Deleting a Fabric**

To delete a fabric using SAN Controller Web UI, perform the following steps:

#### **Procedure**

**Step 1** Choose **SAN > Fabrics > SAN Fabrics**. **Step 2** Choose **Actions** > **Delete Fabrics** to remove the fabric from the data source and to discontinue data collection for that fabric.

# <span id="page-3-1"></span>**Rediscovering a Fabric**

To discover a fabric using Cisco SAN Controller Web UI, perform the following steps:

#### **Procedure**

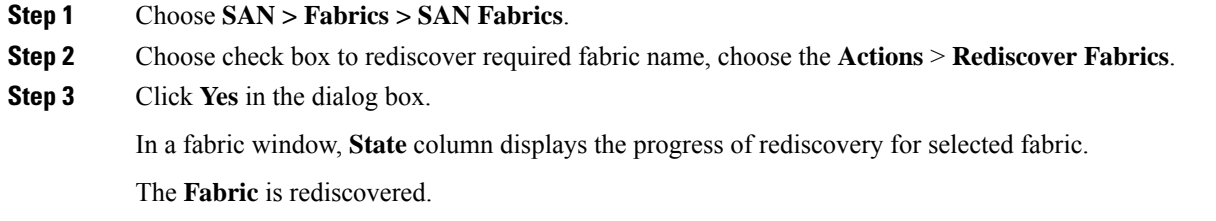

# <span id="page-3-2"></span>**Purging a Fabric**

You can clean and update the fabric discovery table through the Purge option.

#### **Procedure**

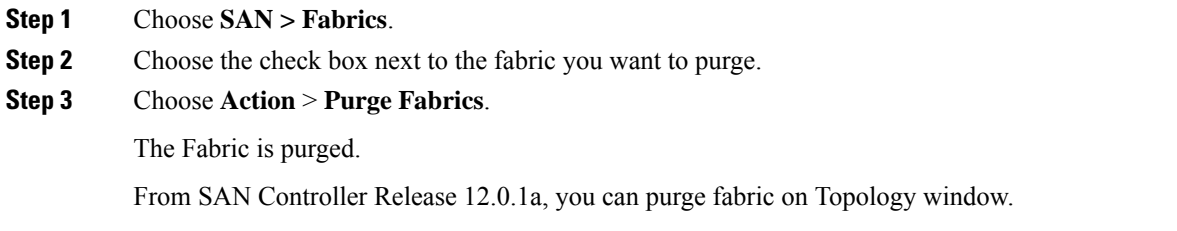

• Choose **Topology**, choose a fabric, Right-click on fabric, choose **Purge Down Fabric**.

The **Fabric** is purged.

### <span id="page-4-0"></span>**Configuring Performance**

If you are managing your switches with the performance manager, you must set up an initial set of flows and collections on the switch. You can use SAN Controller to add and remove performance collections. License the switch and keep it in the **managedContinuously** state before creating a collection for the switch. Only licensed fabrics appear in this window.

#### **Procedure**

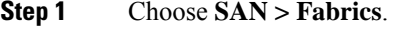

- **Step 2** Choose the check box next to the fabric you want to configure performance collections.
- **Step 3** Choose **Action** > **Configure Performance**.

The **Performance Data Collection Settings** window appears.

- **Step 4** Choose check box **Performance Collection**, to enable other check boxes.
- **Step 5** Choose required **ISL/NPV Links**, **Hosts**, **Storage**, and **FC Ethernet**, or choose box **Select All** to enable performance collection for these data types.
	- a) To collect temperature data for SAN devices, choose **Settings** > **Server Settings** > **PM**.
	- b) On **PM** tab, choose check box for **Enable SAN Sensor Discovery** and **Collect Temperature for SAN Switches**.
- **Step 6** Click **Apply** to save the configuration.
- **Step 7** In the confirmation dialog box, click **Yes** to restart the performance collector.

#### **What to do next**

After upgrading to Nexus Dashboard Fabric Controller, to view the restored old Performance Manager and high chart data, you must manually enable Performance Manager for each fabric. However, any old Temperature data is not restored.

To begin collecting Temperature data on the upgraded Nexus DashboardFabric Controllersetup, go to**Settings > Server Settings PM** tab. Check **Collect Temperature for LAN Switches** checkbox and click **Save**.. Note that **Enable LAN Sensor Discovery** checkbox is enabled by default.

### **SAN Insights**

The SAN Insights feature enables you to configure, monitor, and view the flow analytics in fabrics. SAN Insights features of SAN Controller enable you to visualize the health-related indicators in the interface so that you can quickly identify issuesin fabrics. Also, the health indicators enable you to understand the problems in fabrics. The SAN Insights feature also provides more comprehensive end-to-end flow-based data from the host to LUN.

SAN Controller supports SAN Telemetry Streaming (STS) using compact GPB transport, for better telemetry performance and to improve the overall scalability of SAN Insights.

For SAN Insights streaming stability and performance, see Server [Properties](#page-6-0) for SAN Insights for SAN Controller deployment. Ensure that the system RAM, vCPU, and SSDs are used for deploying SAN Insights. Use of NTP is recommended to maintain time synchronization between the SAN Controller and the switches. Enable PM collection for viewing counter statistics.

From Release 12.0.1a, you can create policy based alarms generation for SAN ITL/ITN flow. From Web UI, choose **Operations** > **Event Analytics** > **Alarms** > **Alarm Policies** to create policies.

### **Prerequisites**

- SAN Insights is supported on virtual-data node and physical node.
- The SAN Insights feature isn't supported on app-node deployment for Nexus Dashboard.
- Single node and three nodes deployments of Nexus Dashboard are supported for deploying SAN Insights.
- If SAN Insights streaming was configured with KVGPB encoding using versions of Cisco SAN Insights older than 11.2(1), the switch continues to stream with KVGPB encoding while configuring streaming with SAN Insights versions 11.2(1) and above. Compact GPB streaming configuration for SAN Insights is supported starting from SAN Controller 11.2(1). To stream using Compact GPB, disable the old KVGPB streaming before configuring SAN Insights newly, after the upgrade. To disable analytics and telemetry, on the Cisco SAN Controller Web UI, choose **SAN** > **Fabrics**, select a fabric, choose **Actions** > **Configure SAN Insights** and click **Next**. On the Switch Configuration screen, select required switch, choose **Actions** > **Disable Analytics** to clear all the analytics and telemetry configuration on the selected switches.
- The SAN Insights feature is supported for Cisco MDS NX-OS Release 8.3(1) and later.

### <span id="page-5-0"></span>**Configuring Persistent IP Address**

Before you install or upgrade to SAN Controller Release 12.1.1e, you must configure persistent IP addresses on Cisco Nexus Dashboard.

Ensure that the services are allocated with IP pool addresses on the Cisco Nexus Dashboard. For more information, refer to *Cluster Configuration* section in Cisco Nexus [Dashboard](https://www.cisco.com/c/dam/en/us/td/docs/dcn/nd/2x/user-guide/cisco-nexus-dashboard-user-guide-211.pdf) User Guide.

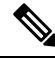

To configure SAN Insights on one node for SAN Controller deployment, the SAN Insights receiver requires one available Persistent IP. Similarly, to configure SAN Insights on three nodes for SAN Controller deployment, it requires three available Persistent IP addressees. **Note**

To configure Persistent IP addresses on Cisco Nexus Dashboard, perform the following steps:

#### **Procedure**

- **Step 1** Choose **Infrastructure** > **Cluster Configuration**.
- **Step 2** On General tab, in External Service Pools card, click **Edit** icon.

The **External Service Pools** window appears.

**Step 3** To configure IP addresses for SAN Controller, in Data Service IP's, click **Add IP Address**, enter required IP addresses and click **check** icon.

**Step 4** Click **Save**.

### **Guidelines and Limitations**

- Ensure that the time configurations in SAN Controller and the supported switches are synchronized to the local NTP server for deploying the SAN Insights feature.
- Any applicable daylight time savings settings must be consistent across the switches and SAN Controller.
- To modify the streaming interval, use the CLI from the switch, and remove the installed query for SAN Controller. Modify the **san.telemetry.streaming.interval** property in the SAN Controller server properties. The allowed values for the interval are 30–300 seconds. The default value is 30 seconds. If there is an issue with the default value or to increase the value, set default value to 60 seconds. You can change the default value while configuring SAN Insights. On **Switch configuration** wizard in **Interval(s)** column select required value from drop-down list.
- The port sampling window on the switch side should have all ports (default).
- Use the ISL query installation type only for the switches that have storage connected (storage-edge switches).
- For the ISL query installation type, in the Configure SAN Insights wizard, analytics can't be enabled on interfaces that are members of port-channel ISL to non-MDS platform switches.
- After installing the switch-based FM\_Server\_PKG license, the Configure SAN Insights wizard may take upto 5 minutes to detect the installed license.

For information about the SAN Insights dashboard, see SAN Insights [Dashboard](cisco-ndfc-san-controller-configuration-guide-1201_chapter2.pdf#nameddest=unique_12).

For information about configuring the SAN Insights, see [Configuring](#page-8-0) SAN Insights.

### <span id="page-6-0"></span>**Server Properties for SAN Insights**

To modify server settings values, navigate to **Settings** > **Server Settings** > **Insights** on the Web UI.

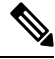

**Note** If you change the server properties, ensure that you restart the SAN Controller to use the new properties value.

The following table describes the field names, descriptions, and its default values.

#### **Table 1: Server Properties for SAN Insights**

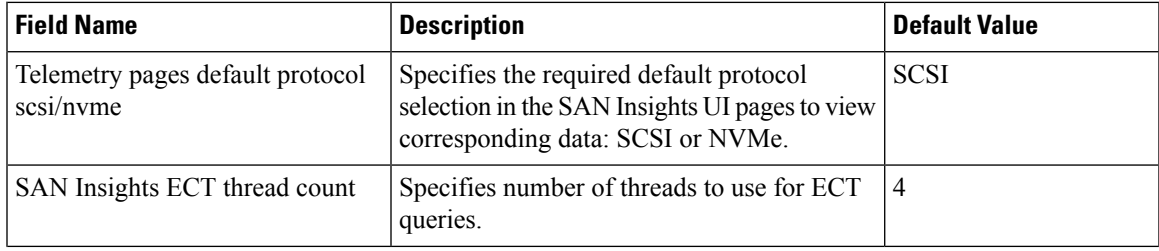

I

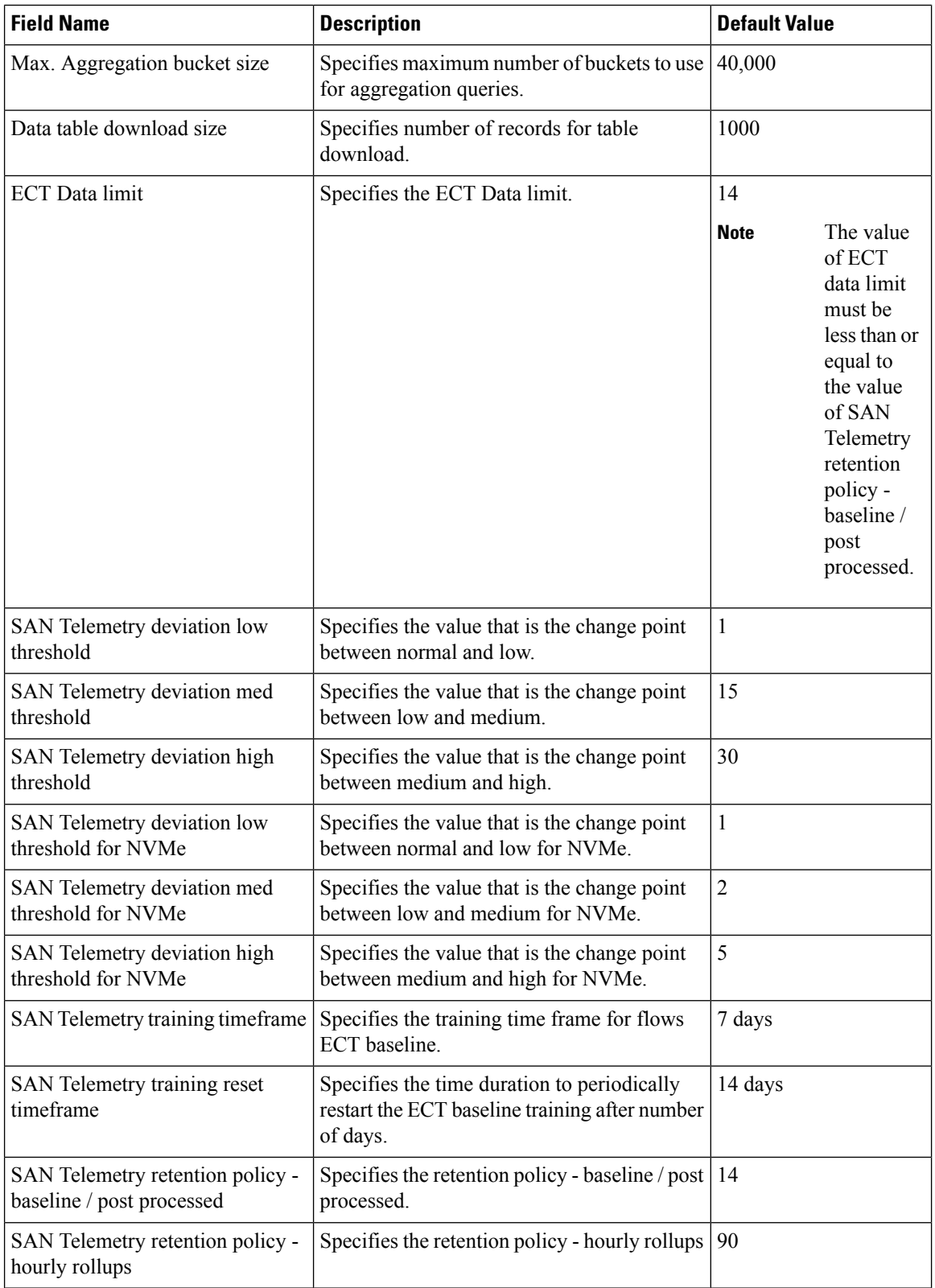

i.

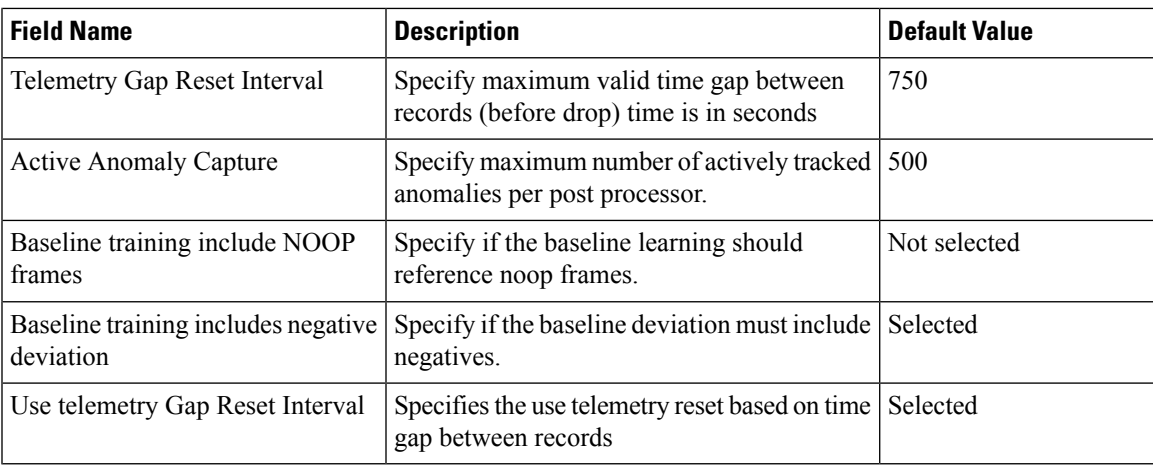

The following table describes the system requirement for installation of SAN Controller:

**Table 2: Required System Memory for SAN Controller with SAN Insights**

| <b>Node Type</b>   | <b>vCPUs</b> | <b>Memory</b> | <b>Storage</b>                         |
|--------------------|--------------|---------------|----------------------------------------|
| Virtual Data Node  | 32           | $128$ GB      | 3 TB SSD                               |
| Physical Data Node | 40           | 256 GB        | 4*2.2 TB HDD, 370G<br>SSD, 1.5 TB NVMe |

**Table 3: Verified limit for SAN Insights deployment**

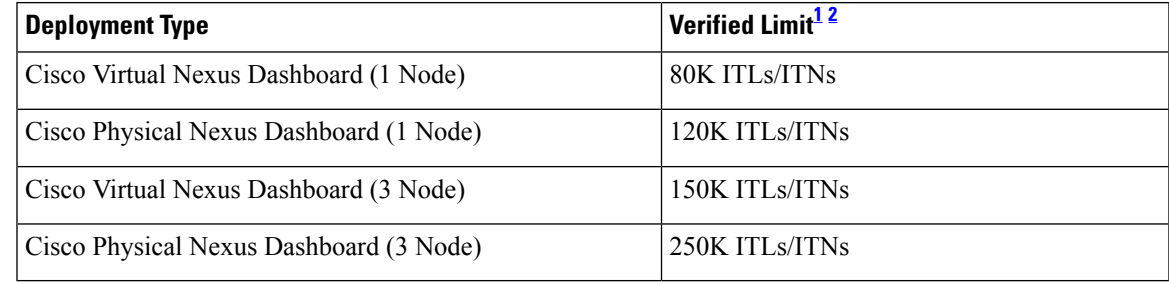

<span id="page-8-2"></span><span id="page-8-1"></span><sup>1</sup> Initiator-Target-LUNs (ITLs)

<sup>2</sup> Initiator-Target-Namespace ID (ITNs)

### <span id="page-8-0"></span>**Configuring SAN Insights**

From SAN Controller Release 12.0.1a, you can configure SAN fabrics on topology window, apart from configuring on fabric window.

On topology window, right-click on a SAN fabric, choose **Configure SAN Insights** and follow procedure to configure.

To configure SAN Insights on the SAN Controller Web UI, perform the following steps:

#### **Before you begin**

Ensure that you configure persistent IP addresses, before you configure SAN Insights. Refer to [Configuring](#page-5-0) [Persistent](#page-5-0) IP Address.

Ensure that you have enabled SAN Insights feature for SAN Controller. Choose **Settings** > **Feature Management**, choose check box **SAN Insights**.

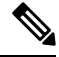

You must configure with sufficient system requirements and IP addresses. For more information on scale limits, refer to table Required System Memory for SAN deployment in Server [Properties](#page-6-0) for SAN Insights. **Note**

#### **Procedure**

- **Step 1** Choose **SAN** > **Fabrics**.
- **Step 2** Choose required fabric, click **Actions** > **Configure SAN Insights**.

The **SAN Insights Configuration** wizard appears.

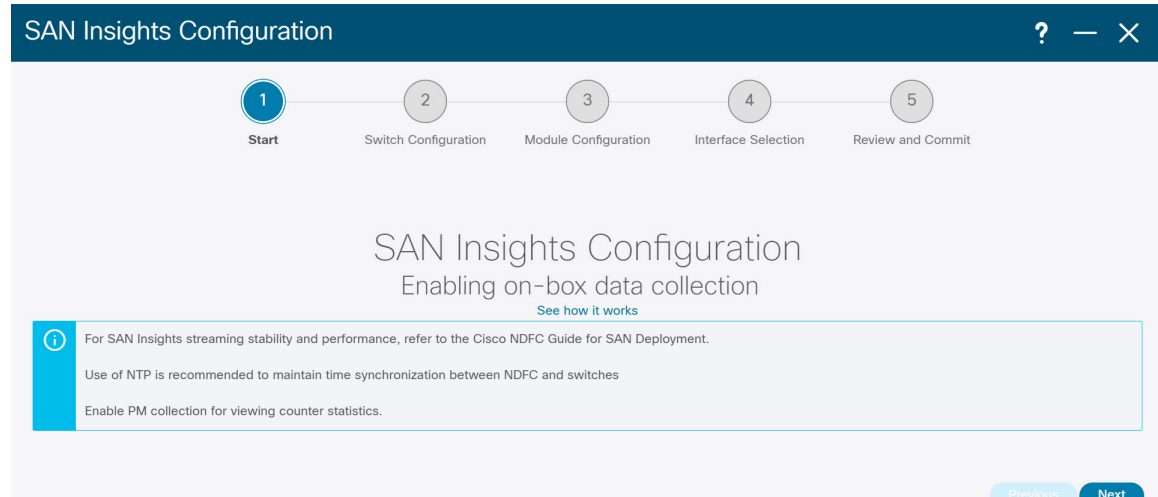

**Step 3** In the **SAN Insights Configuration** wizard, click **Next**.

The **Switch Configuration** wizard appears.

**Step 4** Select the switches where SAN Insights analytics and telemetry streaming need to be configured, after you select the appropriate values from the drop-down list as mentioned below.

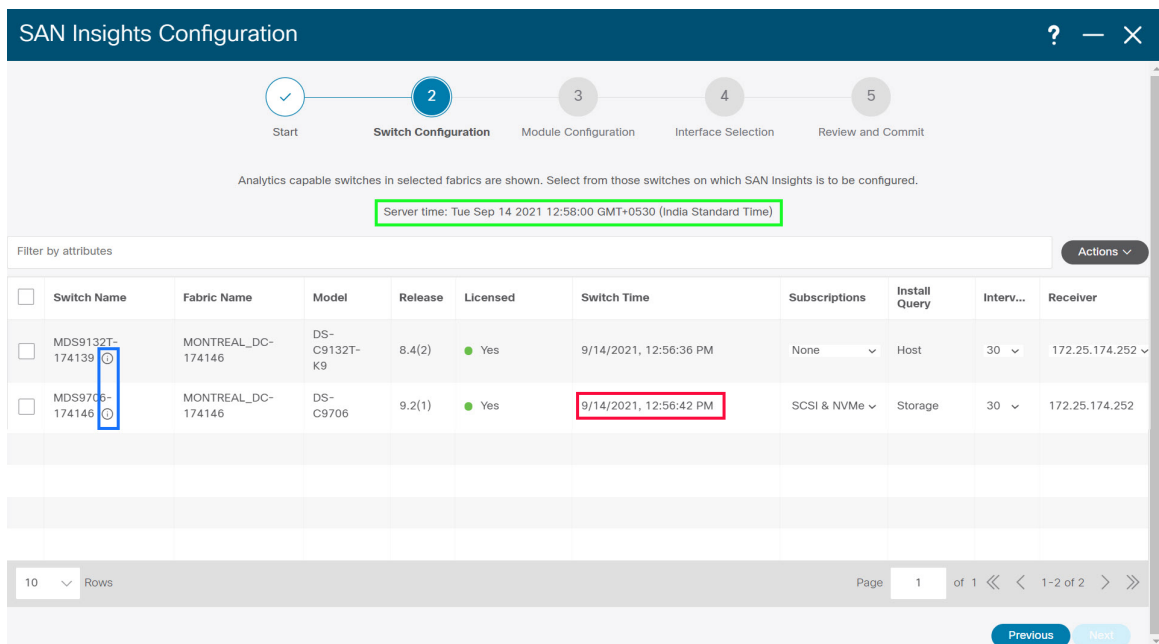

If the switches don't have SAN Insights license, the status in the Licensed column shows **No** (install licenses). Click on **Install licenses** to apply license to the switch.

SAN Controller time is displayed on this UI and switch time is marked in RED if the switch time is found to be deviating from the SAN Controller time. **Note**

For the selected SAN Controller Receiver in the last column, the receiver can subscribe to telemetry: SCSI only, NVMe only, both SCSI & NVMe, or None. This allows you to configure one SAN Controller server to receive SCSI telemetry and another SAN Controller server to receive NVMe telemetry.

In SAN Controller deployment, the IP address assigned to eth0 or eth1 can be used for receiving SAN Insights streaming from the switch. However, ensure that streaming is configured to the SAN Controller interface having IP reachability from the respective switches. In the **Receiver** column all the discovered interfaces are listed. Choose the corresponding interface IP address that is configured while installing SAN Controller for streaming analytics data from the switch.

You can provide management IP eth0 and data IP eth1 for fabric access to bootstrap the SAN Controller. Therefore, the streaming must be configured to the persistent IP assigned in the data-IP subnet. Refer to the [Configuring](#page-5-0) Persistent IP Address, on page 6 section for more information.

For NDFC to run on top of the virtual Nexus Dashboard (vND) instance, you must enable promiscuous mode on port groups that are associated with Nexus Dashboard interfaces where External Service IP addresses are specified. vND comprises of Nexus Dashboard management interface and data interface. By default, for LAN deployments, 2 external service IP addresses are required for the Nexus Dashboard management interface subnet. Therefore, you must enable promiscuous mode for the associated port-group. If inband management or Endpoint Locator (EPL) is enabled, you must specify External Service IP addresses in the Nexus Dashboard data interface subnet. You must also enable the promiscuous mode for the Nexus Dashboard data/fabric interface port-group. For NDFC SAN Controller, promiscuous mode must be enabled only on the Nexus Dashboard data interface associated port-group. For NDFC SAN Controller, promiscuous mode only needs to be enabled on the Nexus Dashboard data interface associated port-group. For more information, refer to Cisco Nexus Dashboard [Deployment](https://www-author3.cisco.com/c/en/us/td/docs/dcn/nd/2x/deployment/cisco-nexus-dashboard-deployment-guide-2x.html) Guide.

To configure promiscuous mode to have multiple persistent IPs reachable on the same port group.See *Cluster Configuration section in Nexus Dashboard Guide.*

The Subscription column allows you to specify which protocol to which the Receiver subscribes. You can choose from SCSI, NVMe, both or none from drop-down list.

If you choose **None for Subscription**, a warning message is displayed to select an appropriate Subscription before you proceed. Select the desired protocols for Subscription. **Note**

You can click the **i** icon in the **Switch Name** column to get the configuration details for analytics and telemetry features from the switch (if Analytics Query and Telemetry features are configured).

Show Telemetry Transport Session Id IP Address Port Encoding Transport Status \_\_\_\_\_\_\_\_\_\_ . . . . . . . . . . . . 172.25.174.178 33000  $\mathbf{1}$ GPB-compact qRPC Connected 172.25.174.244 33000  $\theta$ Connected GPB-compact gRPC 172.25.174.252 33000 3 GPB-compact gRPC Connected Retry buffer Size: 10485760 Event Retry Messages (Bytes): 0 Timer Retry Messages (Bytes): 0 Total Retries sent:  $\overline{0}$ Total Retries Dropped:  $\circ$ 

If Analytics Query of either type (dcnminitITL, dcnmtgtITL, dcnmislpcITL, dcnminitITN, dcnmtgtITN, or dcnmislpcITN) isn't configured on the switch, the telemetry configurations won't be displayed.

- If there is more than a single receiver for an example in a cluster mode, click dropdown icon next to the receiver to select required receiver. **Note**
- **Step 5** Click **Next**. The switches that are capable of streaming analytics are listed in the **Select Switches** page.
- **Step 6** Select the switches on which SAN Insights must be configured.
	- Both SAN Controller and Switch time are recorded and displayed when you navigate to the **Select Switches** page. This helps you to ensure that the clocks of SAN Controller and switch are in sync. **Note**

Choose single or multiple switches, click **Actions** > **Disable Analytics** to clear all the analytics and telemetry configuration on the selected switches.

Compact GPB streaming configuration for SAN Insights is supported. To stream using Compact GPB, the old KVGPB streaming must be disabled and removed before configuring SAN Insights, newly after the upgrade.

In the **Install Query** column, type of port per switch is displayed. The port types are:**ISL**, **host**, or **storage**.

- **host**—lists all ports where hosts or initiators are connected on the switch.
- **storage**—lists all ports where storage or targets are connected on the switch.
- **ISL**—lists all ISL and port channel ISL ports on the switch.

Cancel

**12**

**Fabrics**

Ш

• **None**—indicates that no query is installed.

The following queries are used:

- dcnmtgtITL/dcnmtgtITN—This is the storage-only query.
- dcnminitITL/dcnminitITN—This is the host-only query.
- dcnmislpcITL/dcnmislpcITN—This is the ISL and pc-member query.
- ISL based queries must be added when you use the ISL query installation type for the switches that has connected to storage (storage-edge switches). **Note**
- SAN Controller doesn't manage duplicate ITLs\ITNs. If you configure both host and storage queries (on the switches where their Hosts and Storage are connected respectively), the data is duplicated for the same ITL\ITN. This results in inconsistencies in the computed metrics. **Note**

When the administrator selects the ISL\Host\Storage on the configure wizard, the respective ports are filtered and listed on the next step.

#### **Step 7** Click **Next**.

You can see all the analytics supported modules on the switches selected in the previous view, listed with the respective instantaneous NPU load in the last column. Port-sampling configuration (optional) and port-sampling rotation interval for the module can be specified in this step. The default configuration on the switch is to monitor all analytics-enabled ports on the switch for analytics.

- If portsampling is enabled on multiple ISL ports with ISL query installed, the metrics aggregation isn't accurate. Because all exchanges won't be available at the same time, the metrics aggregation isn't accurate. We recommend that you don't use port sampling with ISL queries, with multiple ISLs. **Note**
- **Step 8** In the **Module Configuration** tab, configure the module(s) for SAN Insights functionality.

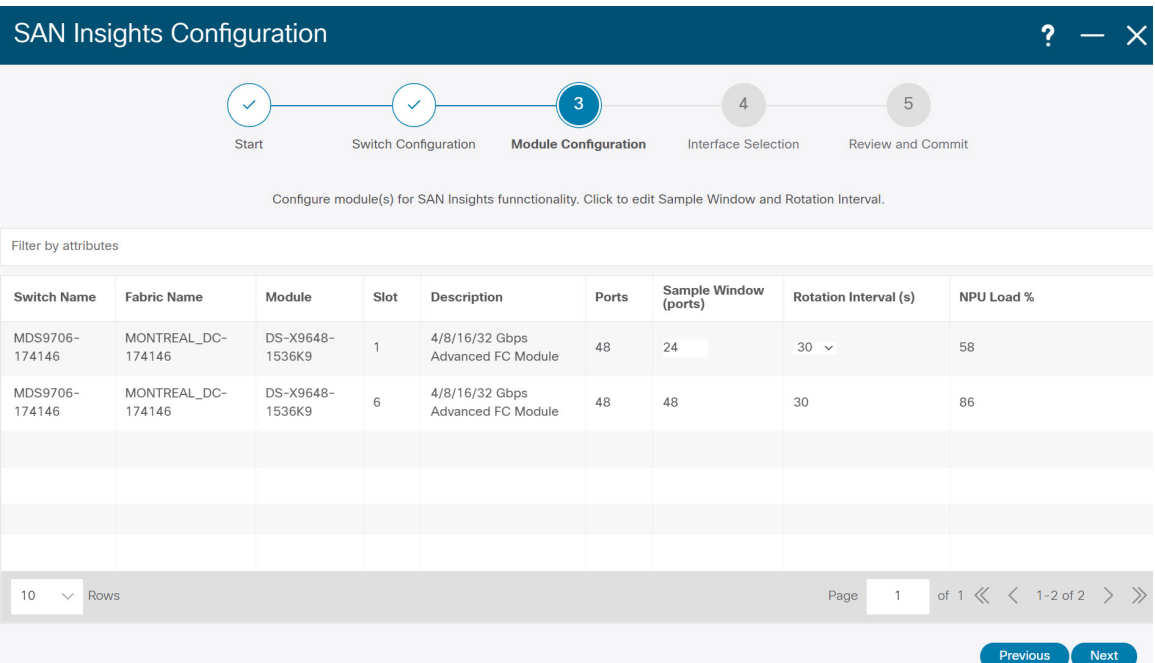

To change the values for **Sample Window (ports)** and **Rotation Interval (seconds)**, click the row and enter the desired values.

- To undo the changes, click **Cancel**.
- To save changes, click **Save**.

The **NPU Load** column displays the network processing unit (NPU) within a module.

**Step 9** Click **Next**.

**Step 10** In the **Interface Selection** tab, select the interfaces that generate analytics data within the fabric.

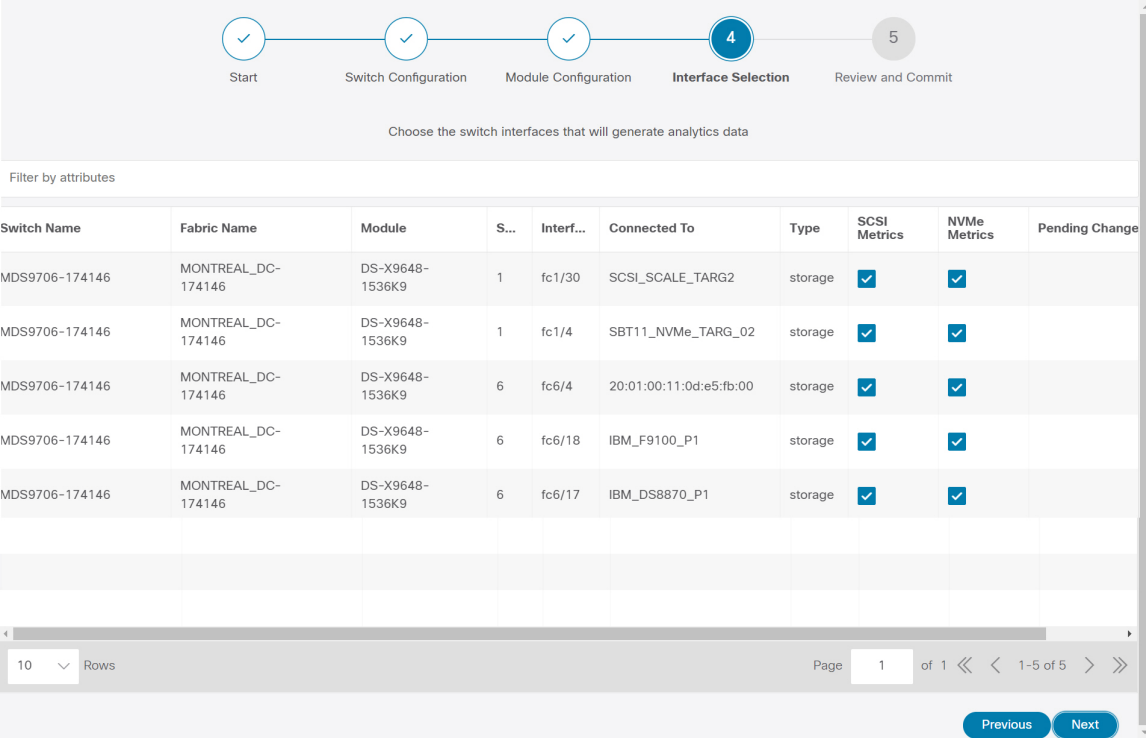

For each interface, you can enable or disable metrics. Choose check box in SCSI Metrics and NVMe Metrics column to enable or disable analytics on the desired port.

**Step 11** Click **Next**, and then review the changes that you have made.

|                                | ✓<br><b>Start</b>      |          | $\checkmark$<br>$\checkmark$<br><b>Switch Configuration</b><br>Module Configuration<br><b>Interface Selection</b>                                 | $\sqrt{5}$<br><b>Review and Commit</b>                                |  |  |
|--------------------------------|------------------------|----------|----------------------------------------------------------------------------------------------------|-----------------------------------------------------------------------|--|--|
| Review and enable SAN Insights |                        |          |                                                                                                    |                                                                       |  |  |
| Filter by attributes           |                        |          |                                                                                                    |                                                                       |  |  |
| <b>Switch Name</b>             | <b>Fabric Name</b>     | Та<br>Ту | Task                                                                                                    | <b>Status</b>                                                         |  |  |
| MDS9706-174146                 | MONTREAL_DC-<br>174146 |          | Install query and configure telemetry. Copy r s. Query:<br>$\top$<br>Switch Storage, Receiver: 172.25.174.252, Subscriptions: all,<br>interval:30 |                                                                       |  |  |
|                                |                        |          |                                                                                                    |                                                                       |  |  |
|                                |                        |          |                                                                                                    |                                                                       |  |  |
|                                |                        |          |                                                                                                    |                                                                       |  |  |
|                                |                        |          |                                                                                                    |                                                                       |  |  |
|                                |                        |          |                                                                                                    |                                                                       |  |  |
|                                |                        |          |                                                                                                    |                                                                       |  |  |
| 10<br>Rows<br>$\vee$           |                        |          |                                                                                                    | of 1 $\ll$ $\langle$ 1-1 of 1 $\rangle$ $\gg$<br>$\mathbf{1}$<br>Page |  |  |
|                                |                        |          |                                                                                                    | Previous<br>Commit                                                    |  |  |

**Step 12** Click **Commit**. The CLI is executed on the switch.

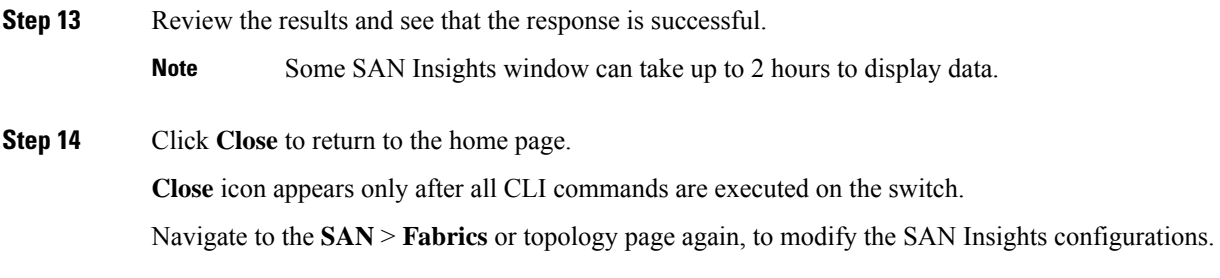

## <span id="page-15-0"></span>**Configuring Fabric Backup**

You can configure backup for selected fabric, from Fabric window, similarly you can configure backup on **Fabric Overview** window. Choose **Fabric Overview** > **Actions** on main window, click **Configure Backup**.

You can back up all fabric configurations and intents automatically or manually. You can save configurations in SAN Controller, which are the intents. The intent may or may not be pushed on to the switches.

SAN Controller doesn't back up the following fabrics:

- External fabrics in monitor-only mode: You can take a backup of external fabrics in monitor-only mode, but can't restore them. You can restore this backup when the external fabric isn't in monitor-only mode.
- Parent MSD fabric: You can take backups of MSD fabrics. When you initiate a backup from the parent fabric, the backup process is applicable for the member fabrics as well. However, SAN Controller stores all the backed-up information of the member fabrics and the MSD fabric together in a single directory.

The backed-up configuration files can be found in the corresponding directory with the fabric name. Each backup of a fabric is treated as a different version, regardless if it is backed up manually or automatically. You can find all versions of the backup in the corresponding fabric directories.

You can enable scheduled backup for fabric configurations and intents.

The backup has the information related to intent and fabric configurations in addition to associated state of the resource manager in terms of used resources on fabrics. SAN Controller backs up only when there's a configuration push. SAN Controller triggers the automatic backup only if you didn't trigger any manual backup after the last configuration push.

### <span id="page-15-1"></span>**Golden Backup**

You can now mark the backups that you don't want to delete even after you reach the archiving limit. These backups are the golden backups. You can't delete golden backups of fabrics. However, SAN Controller archives only up to 10 golden backups. You can mark a backup as golden backup while restoring the fabric. To mark a backup as golden backup, perform the following steps from the Web UI:

#### **Procedure**

**Step 1** Choose a fabric and choose **Fabrics > Fabric Overview > Backup**. The **Backup** tab appears. **Step 2** On main window, choose **Actions** > **Configure Backup**.

#### The **Scheduled Archive** window appears.

**Step 3** Choose the time period from where you want to choose the backup.

Valid values are **1m**, **3m**, **6m**, **YTD**, **1y**, and **All**. You can zoom into the graph. By default the backup information for **1m**, which is one month, appears. You can also choose a custom date range. The backup information includes the following information:

- Backup date
- Total number of devices
- Number of devices in sync
- Number of devices out of sync
- **Step 4** Choose the backup you want to mark as golden by clicking the backup.

You can choose the automatic or manual backup. These backups are color-coded. Automatic backups are indicated in blue color. Manual backups are indicated in midnight blue color. Golden backups are indicated in orange color. The automatic backups have only the versions in their names. Whereas the manual backups have tag names, which you gave when you initiated a manual backup, along with the version in the backup name. Hover over a backup to see the name. The automatic backup is initiated from the **Backup** tab in the **Fabric Overview** window. The manual backup is initiated by clicking **Backup Now** from the **Actions** pane in the backup tab.

**Step 5** Navigate to switch window, choose check box for required switch name, choose**Switch** > **Switch Overview** > **Backup** > **Actions** > **Mark as golden backup** to mark golden backup.

A confirmation dialog box appears.

- **Step 6** Click **Yes**.
- <span id="page-16-0"></span>**Step 7** Continue with rest of the fabric restore procedure as mentioned in the *Restoring Fabrics* section or exit the window.

# **Fabric Overview**

The **Actions** drop-down list at the Fabric level allows you to Configure backup, Refer [Configuring](#page-15-0) Fabric [Backup,](#page-15-0) on page 16 for more information.

Fabric Overview contains tabs that allows you view and perform the below operations on the fabric:

### **Fabric Summary**

Click on a fabric to open the side kick panel. The following sections display the summary of the fabric:

- **Health** Shows the health of the Fabric.
- **Alarms** Displays the alarms based on the categories.
- **Fabric Info** Provides basic about the Fabric.
- **Inventory** Provides information about Switch Configuration and Switch Health.

Click the **Launch** icon to the right top corner to view the Fabric Overview.

## **Switches**

The following table describes the fields that appear on **Switches** window.

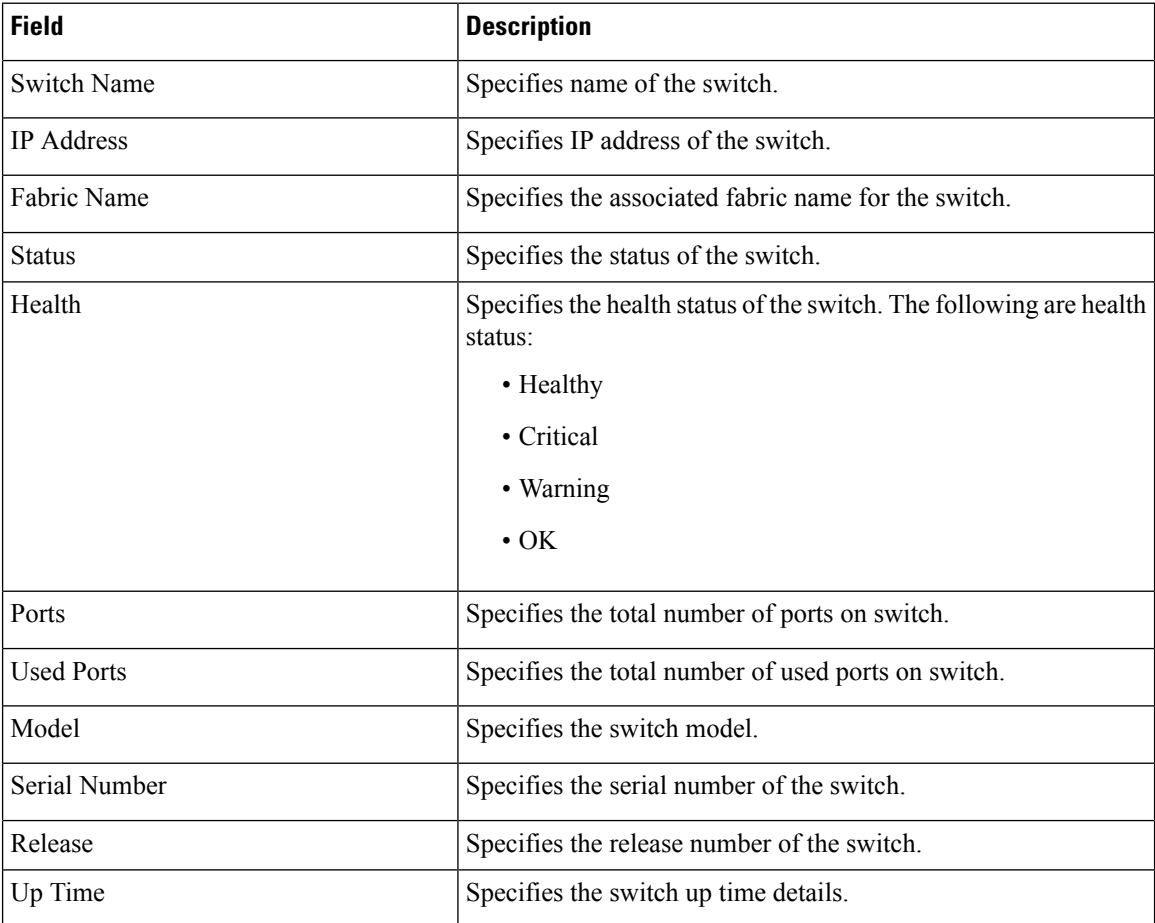

The following table describes the action items, in the Actions menu drop‐down list, that appear on **SAN > Switches > Switches**.

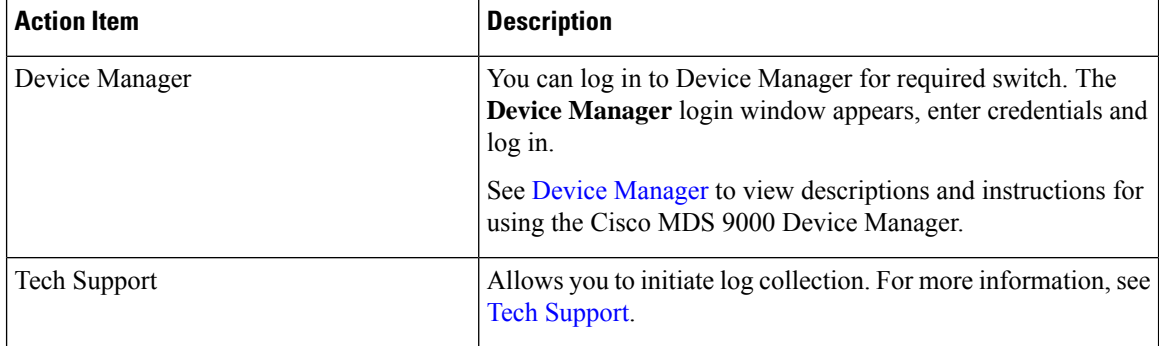

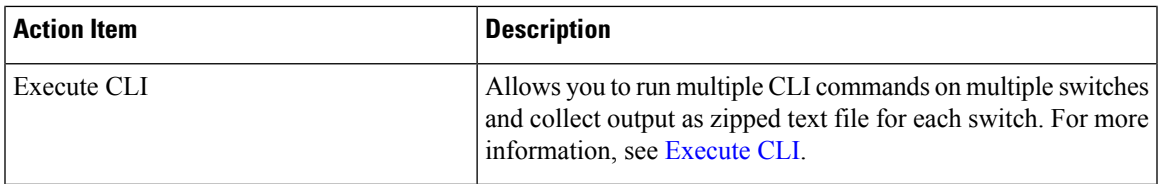

# **Modules**

To view the inventory information for modules from the SAN Controller Web UI, perform the following steps:

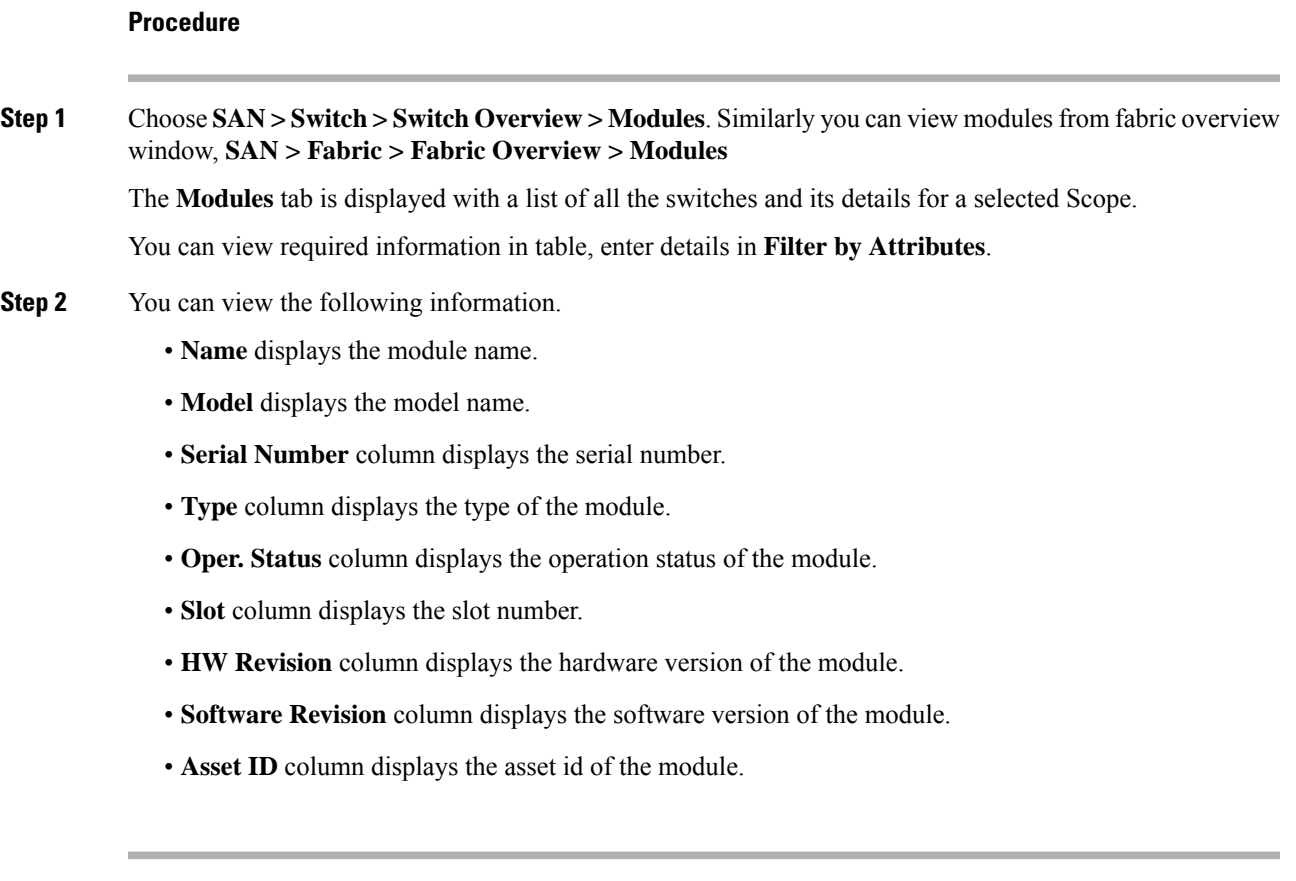

# **Viewing Interface**

### UI Path: **SAN** > **Switch** > **Switch Overview** > **Interface**

Similarly you can view interface on fabric overview window.

### **SAN** > **Fabric** > **Fabric Overview** > **Interface**

The following table describes the fields that appear on the **Interfaces** tab.

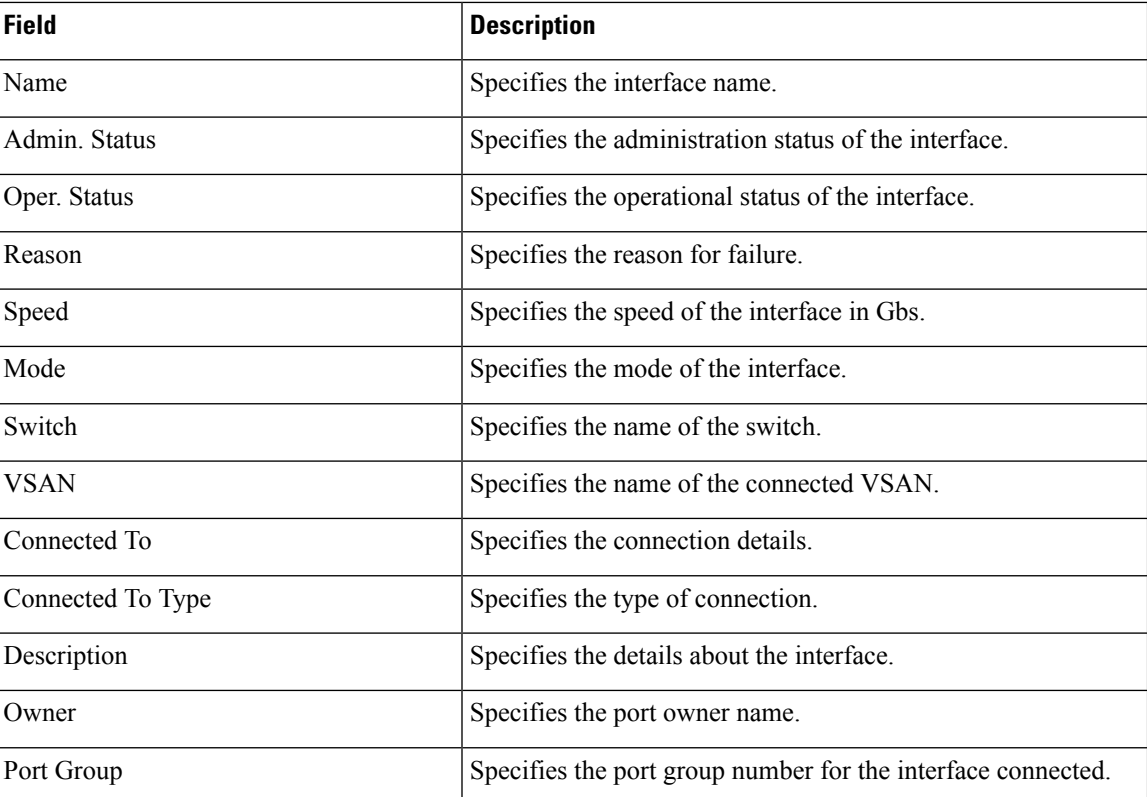

To perform various operations on the inventory tab, follow the below procedures:

### **Procedure**

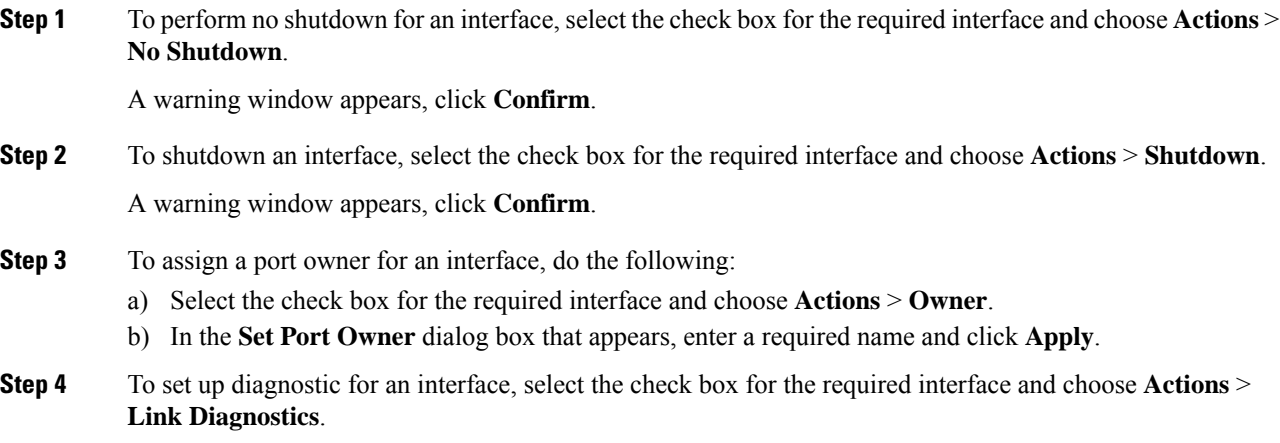

### **Device Aliases**

A device aliasesis a user-friendly name for a port WWN. Device alias name can be specified when configuring features such as zoning, QoS, and port security. The device alias application uses the Cisco Fabric Services (CFS) infrastructure to enable efficient database management and fabric-wide distribution.

The following table describes the fields that appear under **Device Aliases** tab.

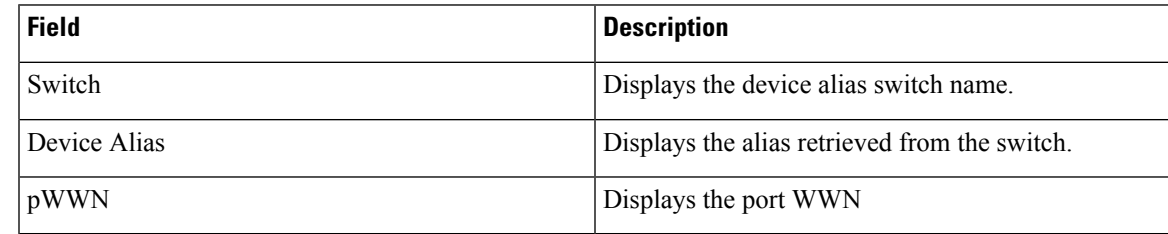

This section contains the following:

### **Configuring Device Aliases**

Click a required Fabric from Fabrics table, a Slide-in panel is displayed. Click Launch icon to view Fabric Overview window, and click **Device Aliases** tab.

Before performing any Device Alias configuration, check the status on the CFS tab, to ensure that the status is **success**.

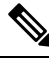

To perform Device Alias configuration from the SAN Controller Web UI, the fabric must be configured as Device Alias enhanced mode. **Note**

To add, or edit, or delete device aliases, perform the following steps:

### **Procedure**

**Step 1** Choose check box next to the switch column for which you need to add the device alias

#### a) Click **Actions > Add device alias**.

The **Add device alias** windows appears.

All the provisioned port WWNs are populated in the table.

- b) Enter a device alias name in the **Device Alias** field to indicate to create a device alias for the selected pWWN.
- c) Click **Save** to exit the inline editor mode.
- d) Click **Apply** to assign the device alias to the switches.

You can also create a device alias with a non-provisioned port WWN.

- a) Click **+** icon of Pre-provision device aliases to create a new table row in inline editor mode.
- b) In the **pWWN** field, enter the non-provisioned port WWN and device alias for the new alias.
- c) Click **Save** to exit the inline editor mode.
- d) Click **Apply** to assign the device alias and the associated pWWN to the switches.
- If you close the Add device alias window before applying the device alias to the switches, the changes will be discarded and the device alias will not be created. **Note**
- **Step 2** To edit the device alias, choose the check box next to the switch column, and then click **Actions > Editdevice aliases**.
	- **Note** You can select multiples switches to edit device aliases.

The **Edit device aliases** windows appears.

All the selected port WWNs are populated in the table.

- a) Click **Edit** icon next to the pWWN column.
- b) Enter a required device alias name in the Device Alias field and click **tick** icon to save the name.
- c) Repeat the same procedure to edit other device alias names.
- d) Click **Apply** to save edited device aliases to the switches.
	- **Note**
		- When you rename a device alias, a warning message appears that editing device alias causes traffic interruption and to review the zone member type. For Cisco NX-OS Releases in:
			- 7.x releases before 7.3(0) releases
			- 6.x releases before 6.2(15) releases
- e) Click **Cancel** to discard changes or click **Confirm** to save changes.
- **Step 3** Choose check box next to the switch column for which you need to delete the device alias.

#### a) Click **Actions > Delete device alias**.

A confirmation window appears.

**Note** Deleting the device alias may cause traffic interruption.

- b) Click **Yes** to delete the device alias.
- **Step 4** For end devices with an attached service profile, the service profile name is populated to the **Device Alias** field. This allows the service profile name as a device alias name for those devices.

Device Alias creation is CFS auto committed after clicking **Apply**. Click **CFS** tab to check if CFS is properly performed after the device alias created. In case of failure, you must troubleshoot and fix the problem.

**CFS**

CFS information is listed for all the eligible switches in the fabric. Before performing any Device Alias configuration, check the status on the **CFS** tab to ensure that the status is "success". If the CFS is locked by another user, or if the previous operation failed, ensure that the CFS session is unlocked.

The following table describes the columns that appears on **CFS** tab:

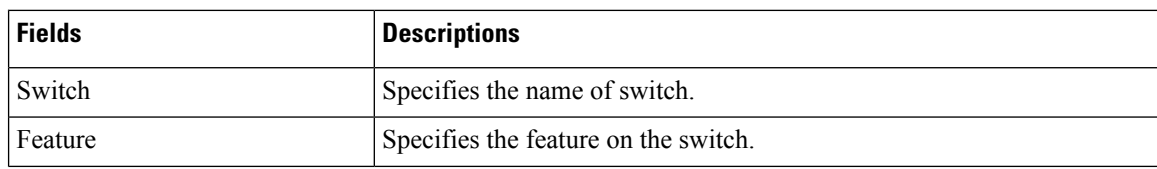

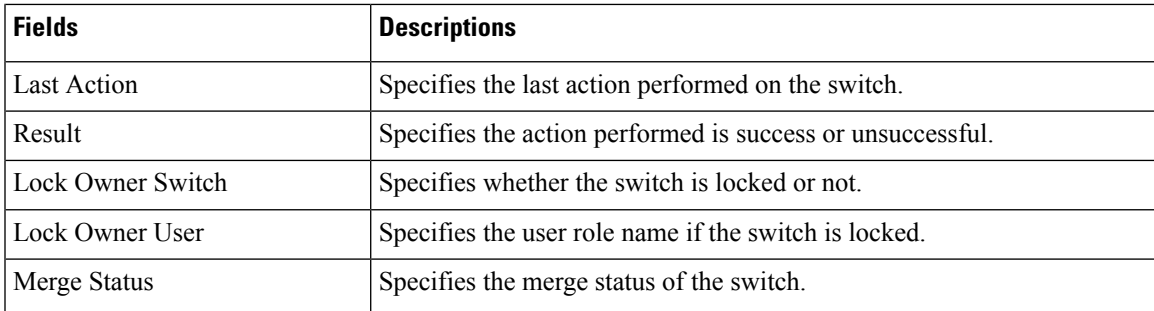

To view CFS information from the SAN Controller Web UI, perform the following steps:

#### **Procedure**

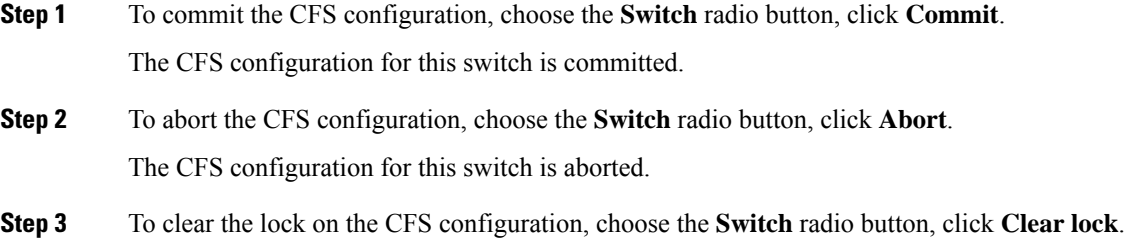

If the CFS is locked by another user, or if the previous operation failed, ensure that the CFS session is unlocked.

# **Event Analytics**

Event Analytics includes the following topics:

- [Alarms](cisco-ndfc-san-controller-configuration-guide-1201_chapter20.pdf#nameddest=unique_55)
- [Events](cisco-ndfc-san-controller-configuration-guide-1201_chapter20.pdf#nameddest=unique_56)
- [Accounting](cisco-ndfc-san-controller-configuration-guide-1201_chapter20.pdf#nameddest=unique_57)

# **Performing Backup actions**

The following table describes the columns that appears on **Backup** tab.

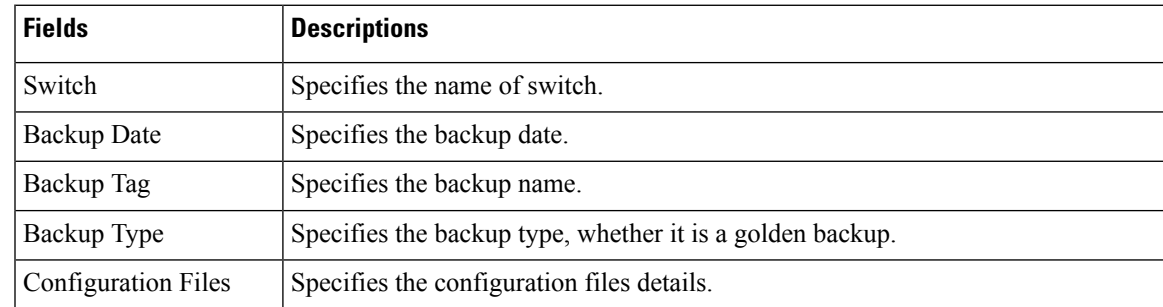

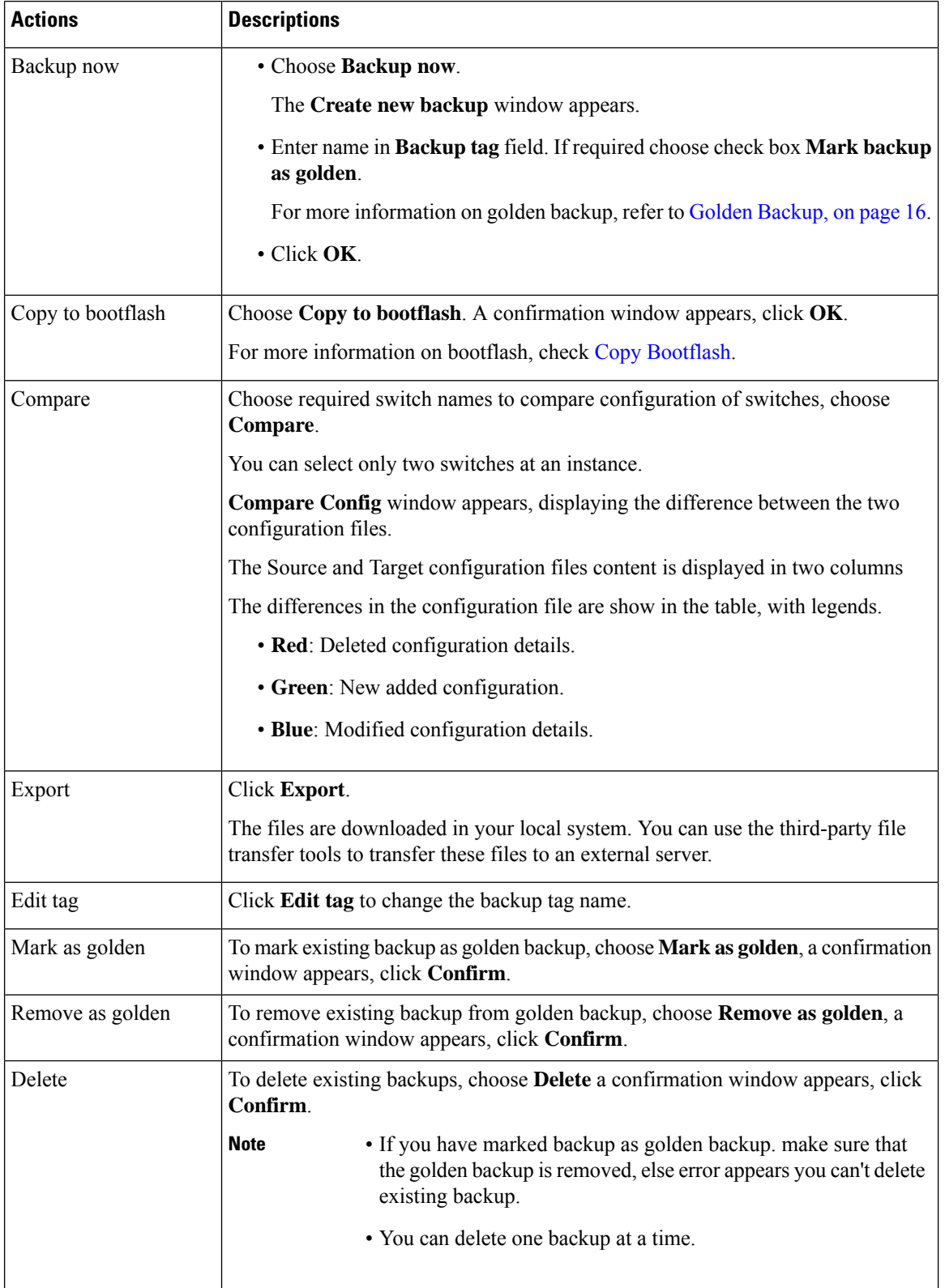

The following table describes the fields and descriptions that appears on **Action** tab.

## **Viewing of Port Usage**

You can view the following information on Port Usage tab.

- **Port Speed** column displays the speed of the port.
- **Used Ports** column displays the total ports with the mentioned port speed.
- **Available Ports** column displays the available ports for the port speed.
- **Total Ports** column displays the total ports with the mentioned speed.
- **Estimated Day Left** column displays the estimated days left for the ports.

You can use **Filter by attribute** to view required information.

Click **Refresh** icon to refresh the table.

**Used ports** displays the total used ports for the selected switch.**Total ports** displays the total available ports for the selected switch.

### **Metrics**

The Metric tab displays the infrastructure health and status. You can view CPU utilization, Memory utilization, Traffic, and Temperature details.

The following table describes the columns that appears on **CPU** and **Memory** tab.

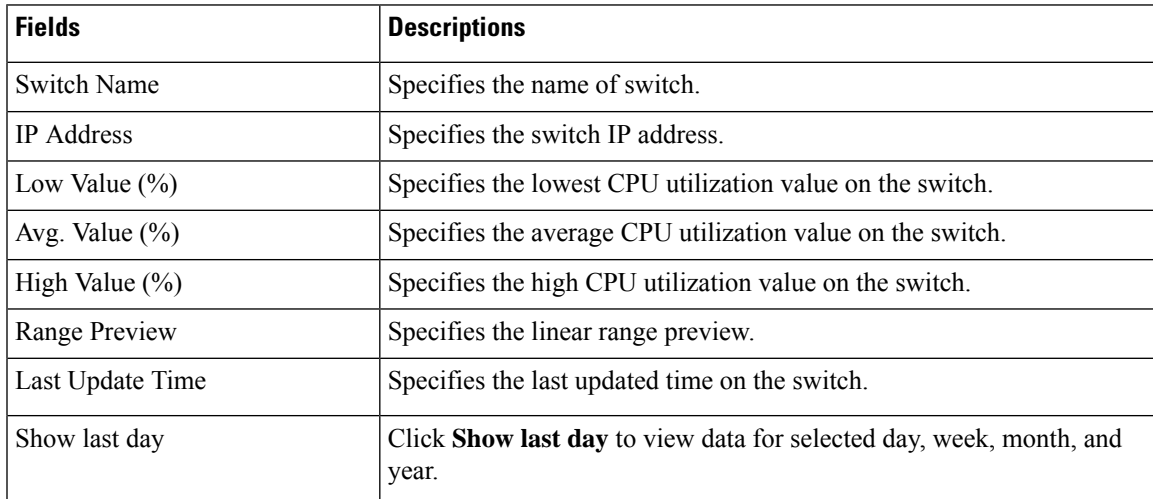

The following table describes the columns that appears on **Traffic** tab.

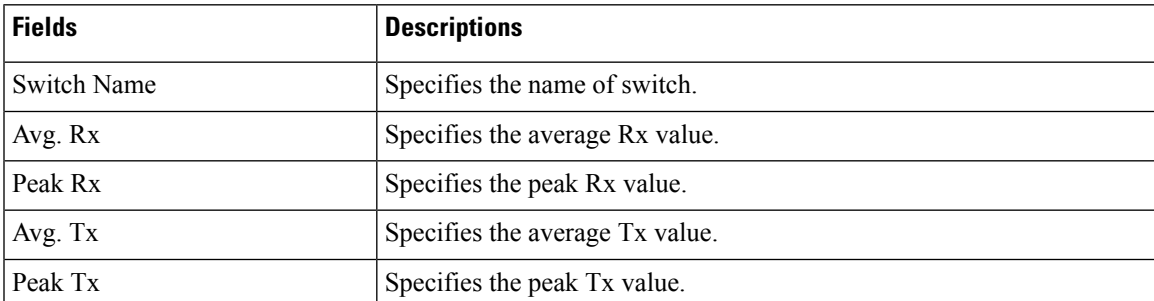

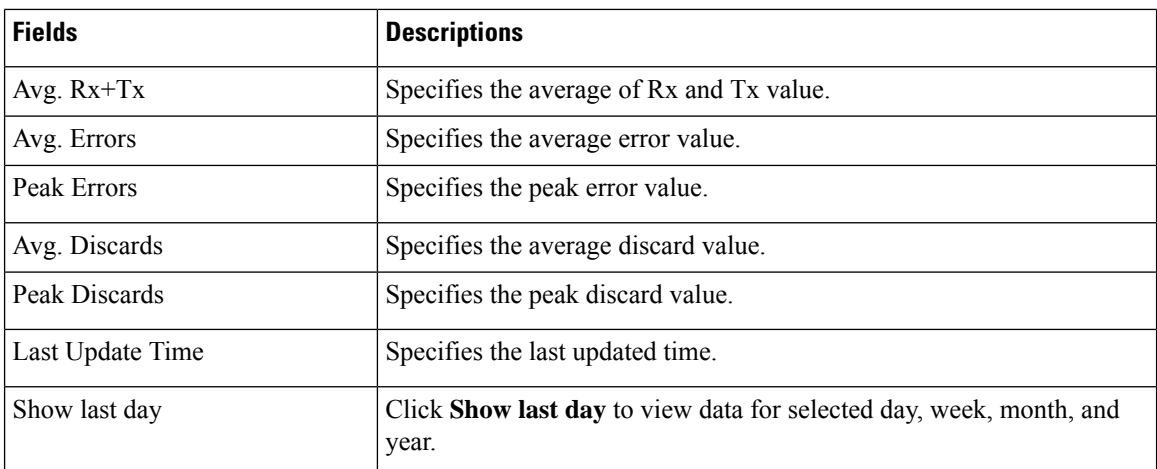

The following table describes the columns that appears on **Temperature** tab.

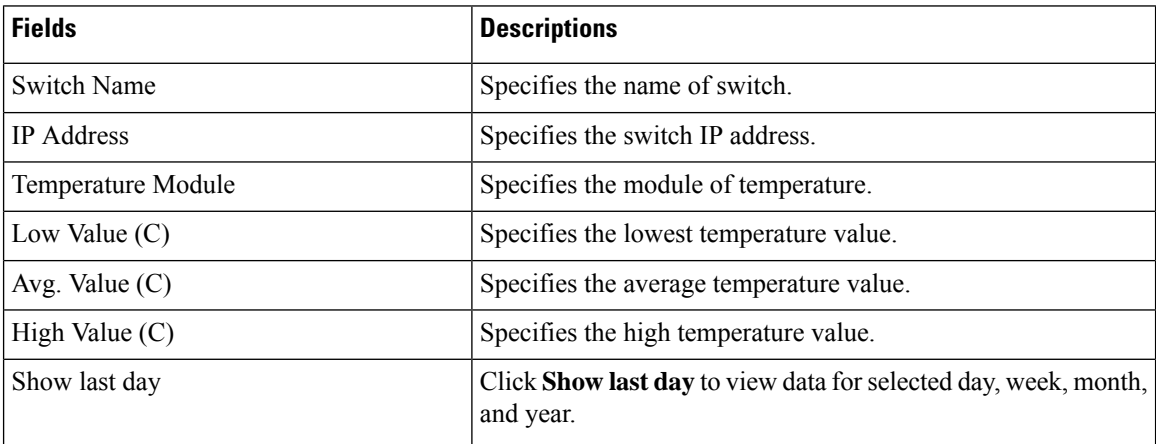